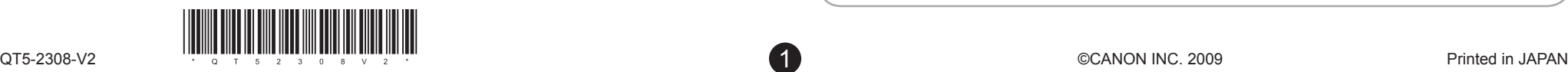

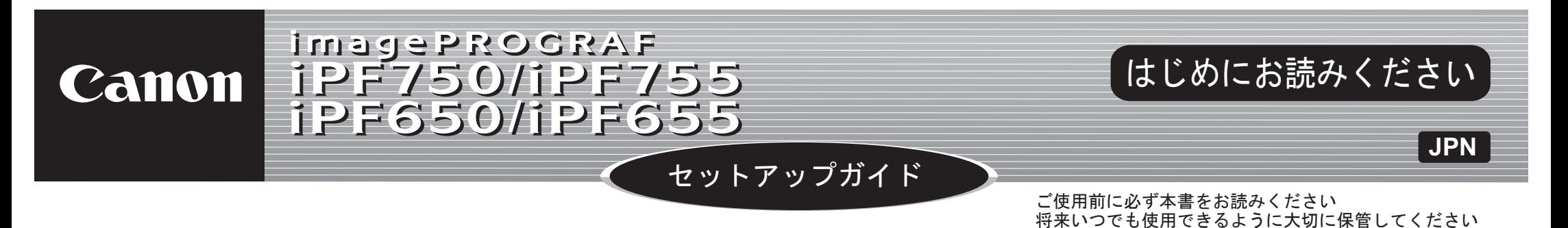

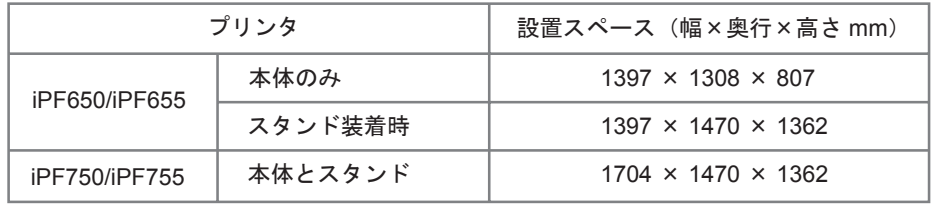

## はじめに

g. サンプル用紙 h. セットアップガイド(本書) 取扱説明書一式

この[セットアップガイド]に従ってプリンタをセットアップした後は、 各取扱説明書を参照し、プリンタをご活用ください。

> 困ったときの対処方法 • プリンタのメニュー • • プリンタドライバの機能

•各種情報(仕様、オプション、消耗品など)

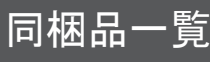

- d. 3 インチ紙管アタッチメント L e. プリントヘッド f. スターターインクタンク: Bk、MBk $(x 2)$ 、C、M、Y j. CD-ROM 一式 k. 電源コード l. アース線
- Ø •同梱品には、このガイドの説明では出てこない付属品があります。
- ࡕࡔ これらはセットアップ終了後、さまざまな印刷をする場合に必要になりま すので、なくさないように保管しておいてください。
	- このガイドで説明のない同梱品の使い方については、製品マニュアルを参 照してください。

a. プリンタ c. 3 インチ紙管アタッチメント R ロールホルダー : プリンタ装着済 b.

2 困ったときの対処方法 / メンテナンス方法 3 プリンタの移動方法 / プリンタドライバの再インストール方法

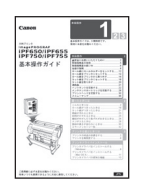

 $(\circ)$ 

鄂

• プリンタとコンピュータを接続するケーブルは、同梱されていません。

## 日常の操作では

詳しい操作を知るには

[ 基本操作ガイド ] は 3 分冊で、以下の情報を記載しています。

注意 このセットアップガイドはiPF755 のイラストで説明しています。基本的な操作は同じですが、ご使用の機種とイラストが異なる場合がありますので、 あらかじめご了承ください。 •

基本的な操作方法 1

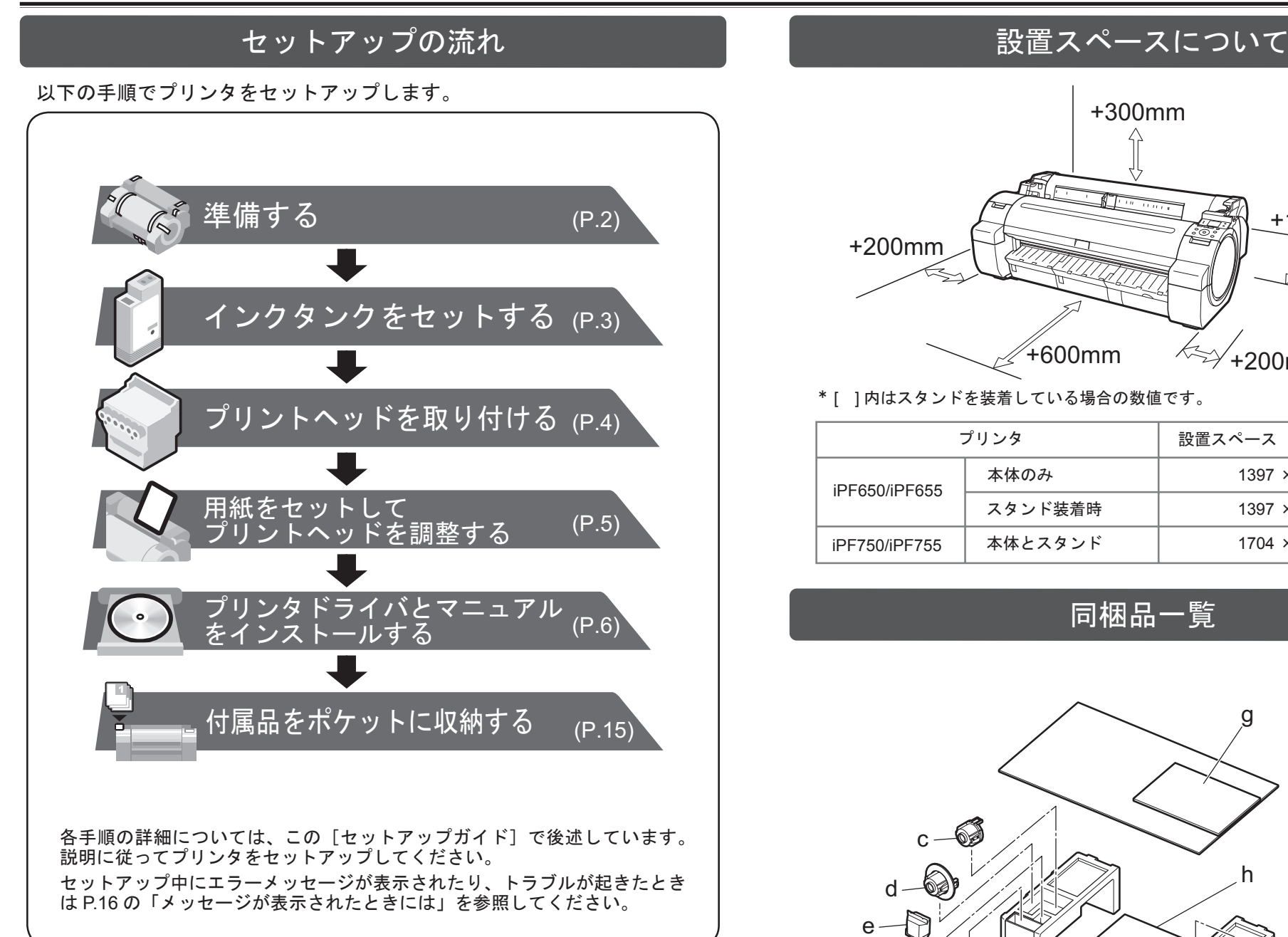

[製品マニュアル](電子マニュアル)には、以下の情報を記載しています。

- プリンタの操作方法 •
- プリンタドライバの操作方法 •
- 印刷方法 •
- メンテナンス方法 •
- ネットワーク環境での使用方法 •

## 印刷できる用紙を知るには

[用紙リファレンスガイド]に用紙に関する情報を記載しています。 PFxxxx<br>サポート

Windows の場合は、デスクトップの [iPFxxxx サポート ] アイコンをダブルク • リックします。(iPFxxxx はプリンタ名)

[ 製品マニュアル ] と [ 用紙リファレンスガイド ] は、以下から参照できます。

• Mac OS X の場合は [Dock] 内に追加された [iPF サポート ] をクリックします。

## プリンタの取扱説明書について

- Canon、Canon ロゴ、imagePROGRAF は、キヤノン株式会社の商標または登録商標です。
- Microsoft、Windows は、アメリカ合衆国およびその他の国で登録されている Microsoft Corporation の商標です。
- Macintosh は、アメリカ合衆国およびその他の国で登録されている Apple Inc. の商標です。
- その他、この [セットアップガイド]に記載されている会社名、製品名は、それぞれ各社の商標ま たは登録商標です。

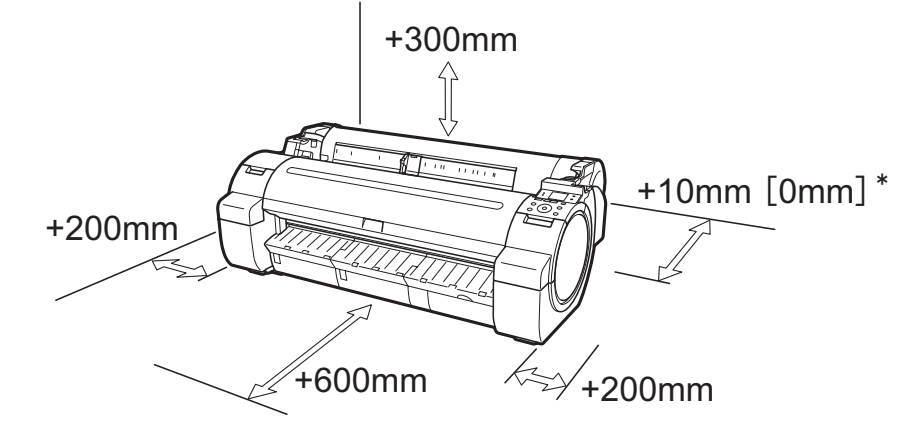

\* [ ] 内はスタンドを装着している場合の数値です。

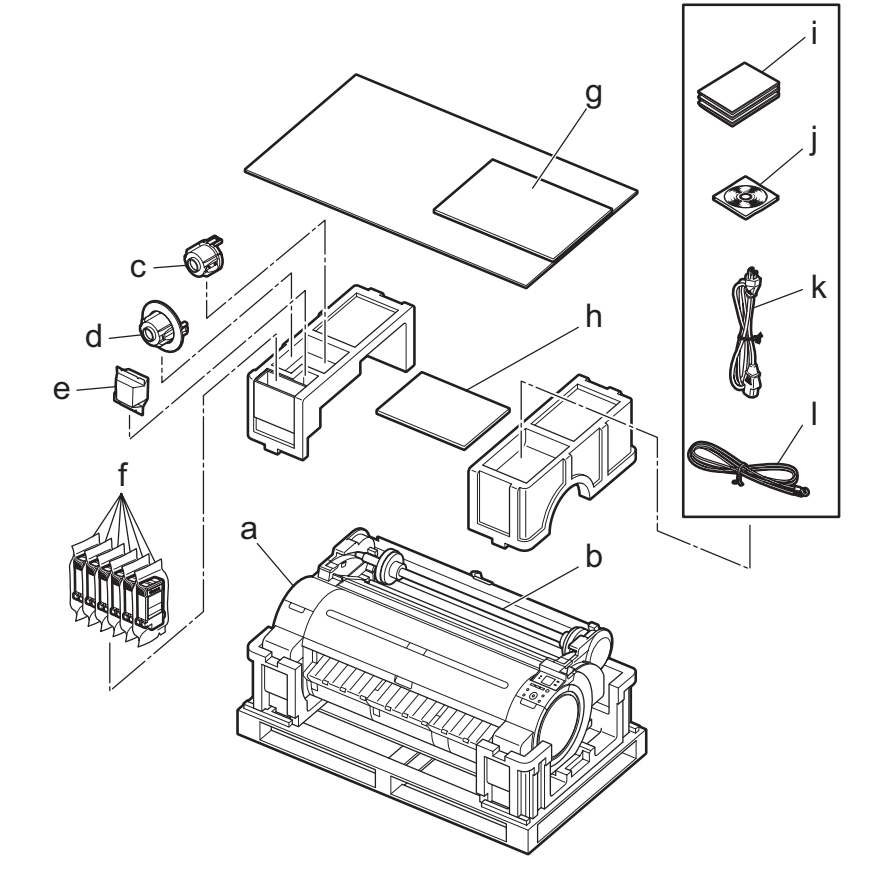

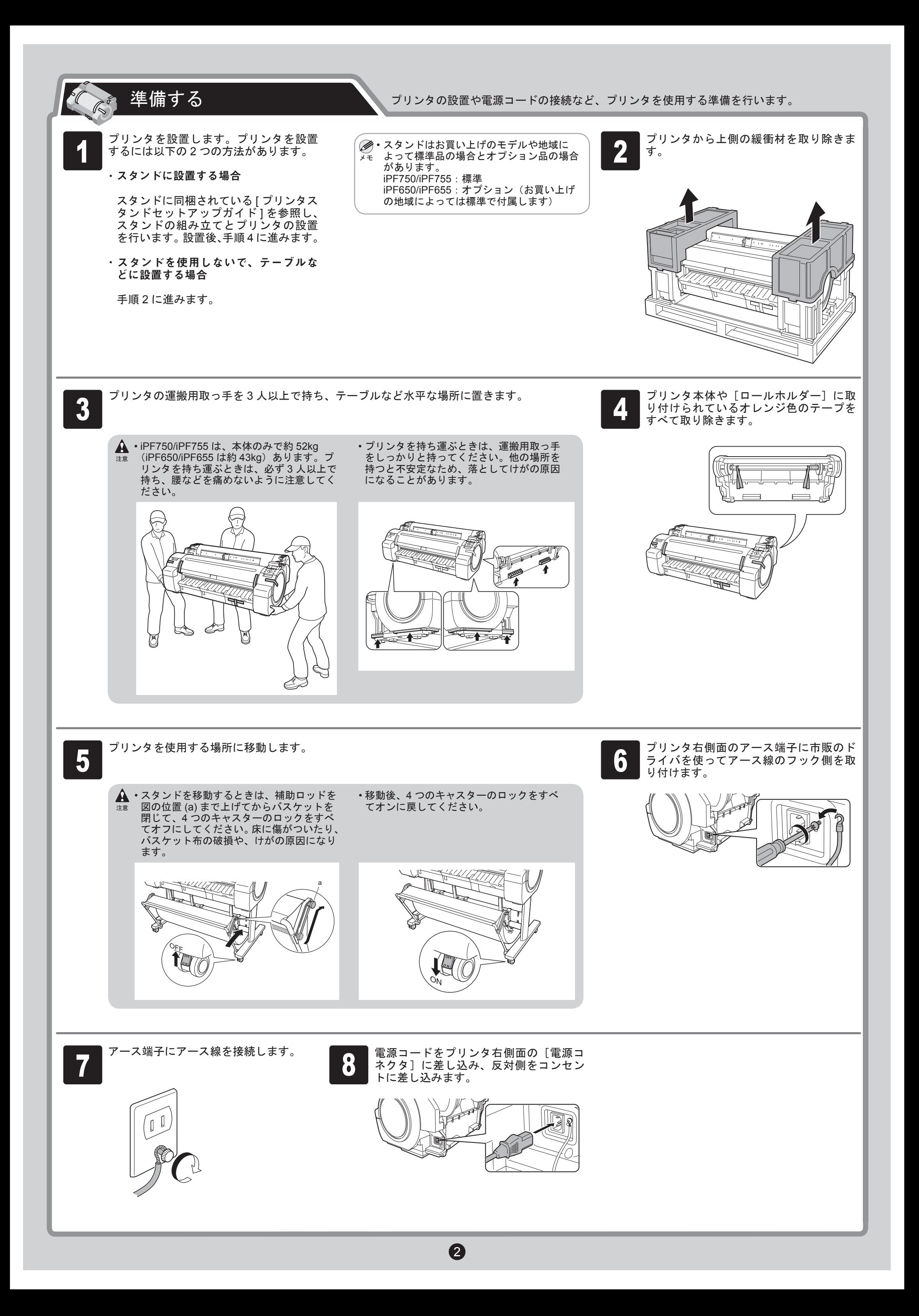

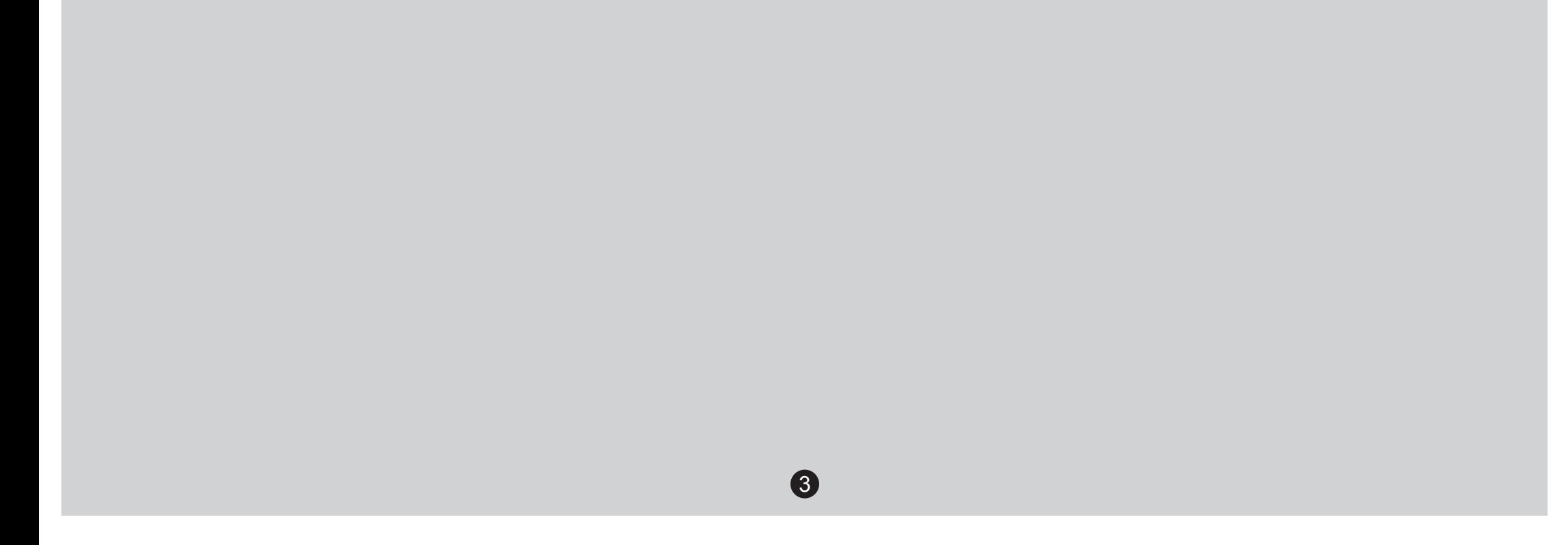

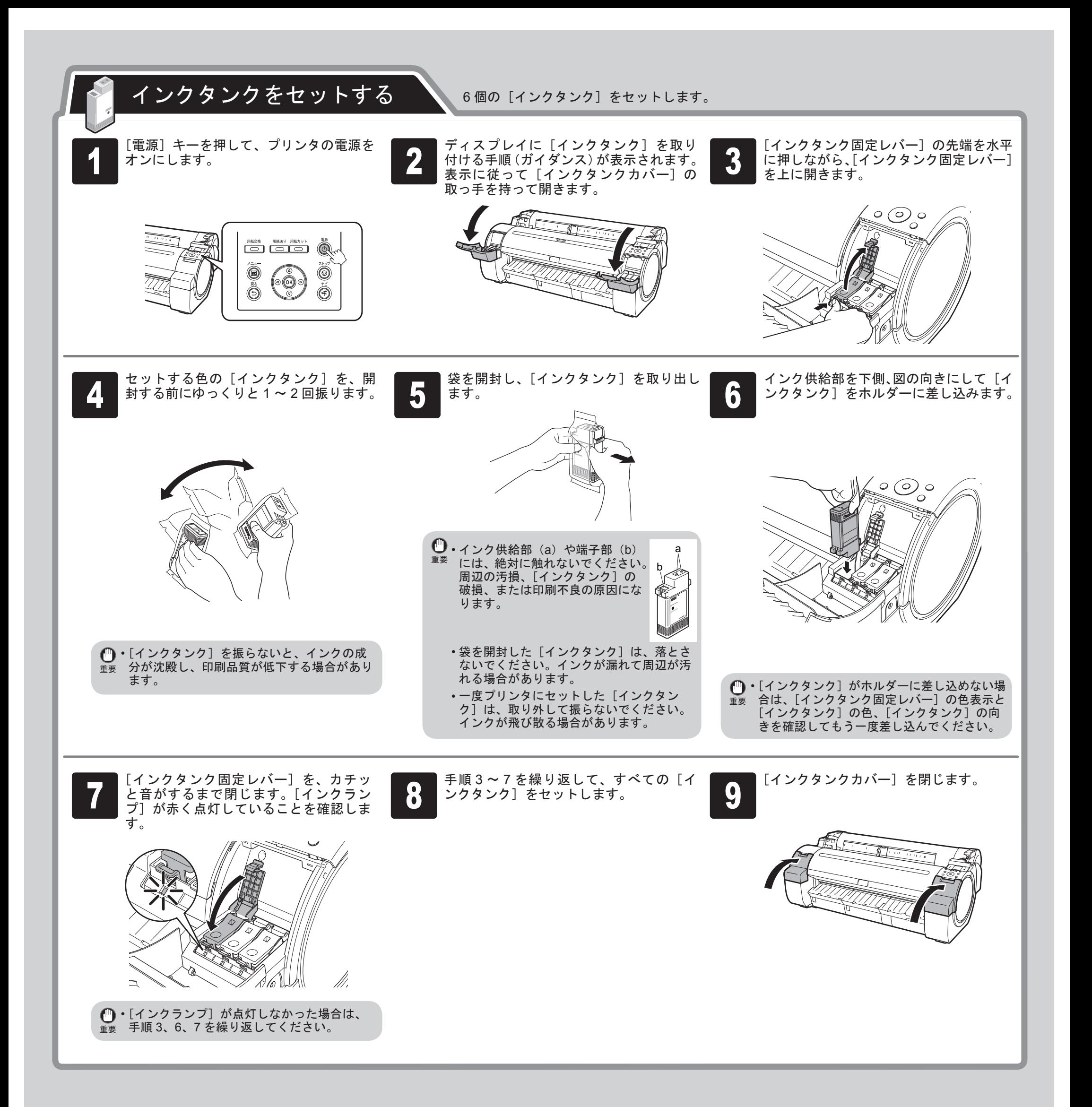

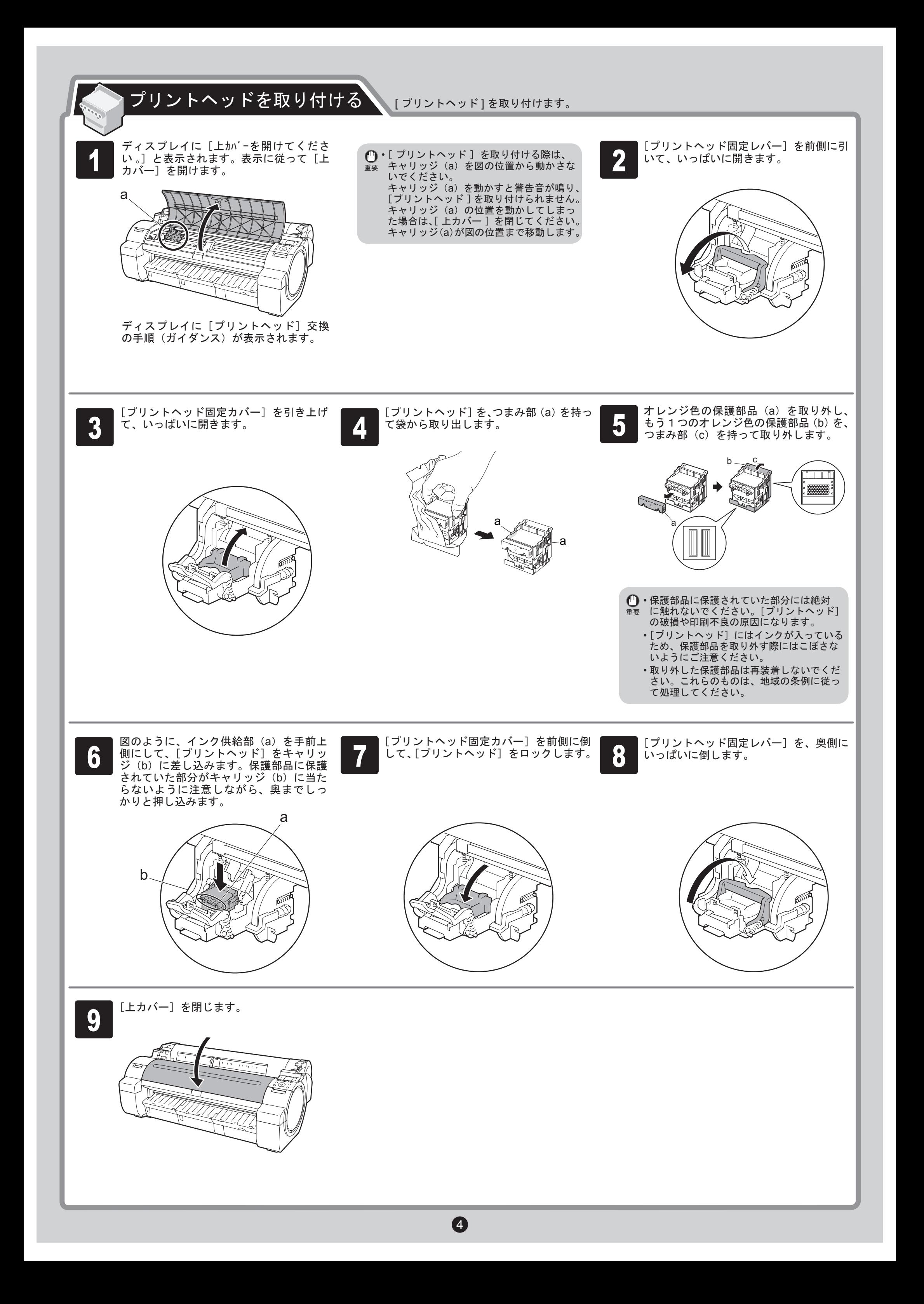

#### ここでは同梱の[サンプル用紙]をセットしてプリントヘッドを 用紙をセットしてプリントヘッドを調整する 調整する手順について説明します。 ディスプレイに [調整パターンを印刷する用 幅ガイド(a) をスライドし、 セットす 用紙を 1 枚用意します。 3 紙を選んで下さい 。]と表示されるので、 る用紙のサイズの刻印に合わせます。こ 用紙が入っていた袋を参照して印刷面を <mark>1</mark> 紙を選んで下さい 。」と表示されるので、 <br>┃ [カット紙]が選択されていることを確認し、 確認します。 こではサンプル用紙のサイズに合わせて、 [OK]キーを押します。 [A2] に合わせます。 ↑ 用紙交換 用紙送り 用紙カット  $^{\circledR}$ <u>raia</u>  $\vert \ \vert$  $\Box$ • 使用しない用紙は入っていた袋に戻し、高 ㊀ⷐ 温、多湿、直射日光を避けて保管してくだ  $\begin{array}{ccccc} & & & & \end{array}$ Л  $\circledcirc$  $^{\copyright}$ さい。  $\circled{a}$  $(\circ\, \circ\, \circ)$  $\bigodot$  $\overline{=}$  $\overline{ }$  $\circledast$  $\circledcirc$ ぃ a  $\sqrt{1-\frac{1}{2}}$ ディスプレイ にカット紙セットの手順(ガ イダンス)が表示されます。

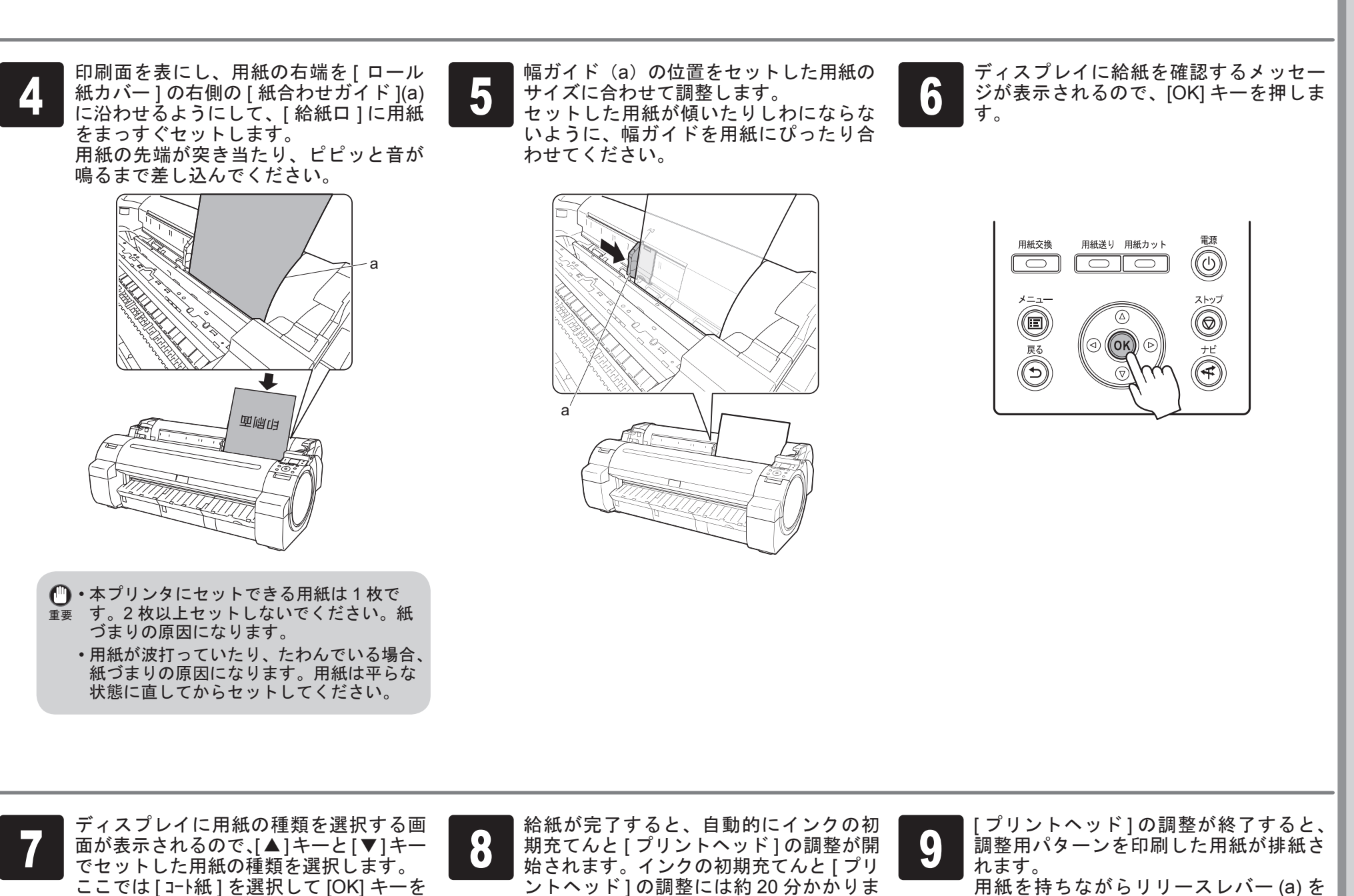

用紙を持ちながらリリースレバー (a) を 後ろ側に押して、用紙を取り外します。

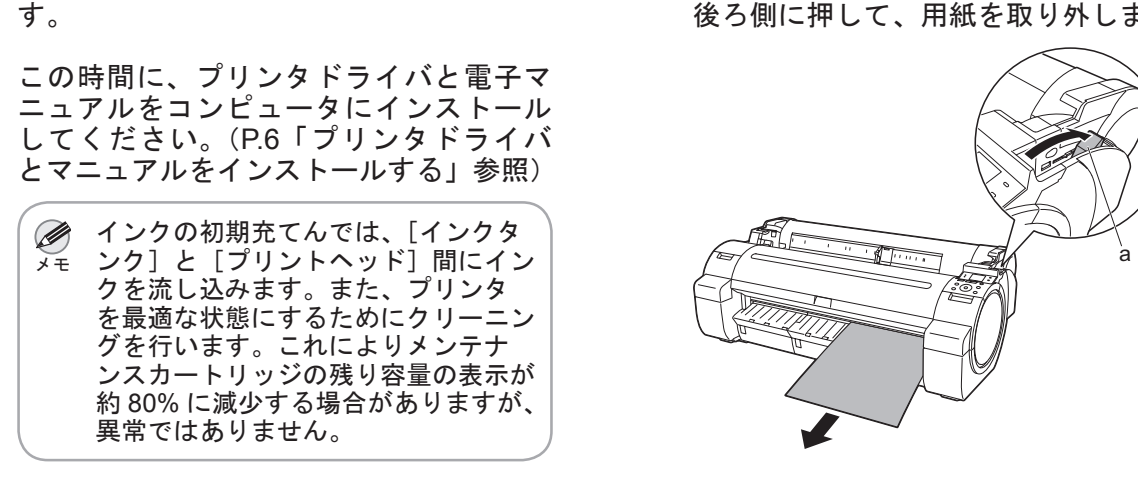

押し、表示されるメニューから [ コート紙 ]

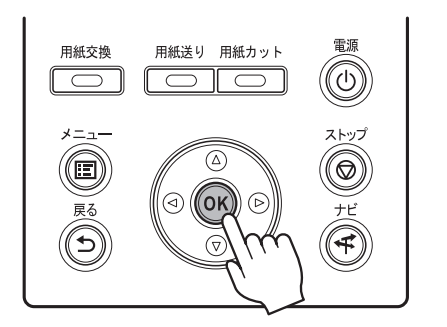

を選択して [OK] キーを押します。

給紙が開始されます。

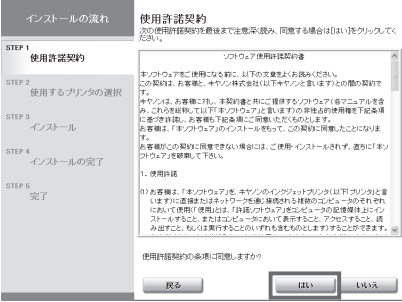

ࡕࡔ きます。 • [言語] をクリックすると、言語を選択で

- ࡕࡔ に以下の画面が表示される場合があります。 ご使用のコンピュータのセキュリティ設定によっては、インストール中
	- [ブロックを解除する] を選択し、 [次へ] をクリックしてください。

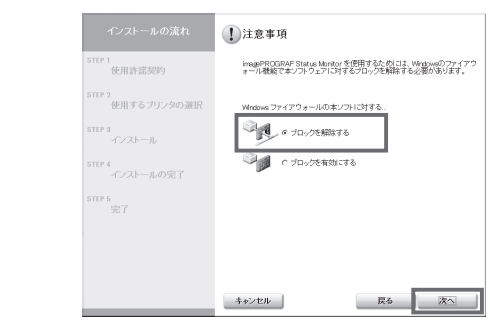

- ࡕࡔ 操作ガイド]-1、「プリンタドライバとマニュアル • ロール紙のセット方法については、付属の[基本 )以下の手順でナビを表示してロール紙のセット方 をインストールする」でインストールする[製品 マニュアル]、および操作パネルのナビ機能で確 認できます。
	-
- 法を確認できます。
- 1. [ナビ] キーを押します。

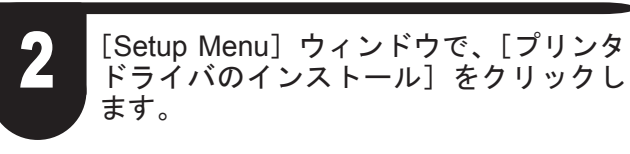

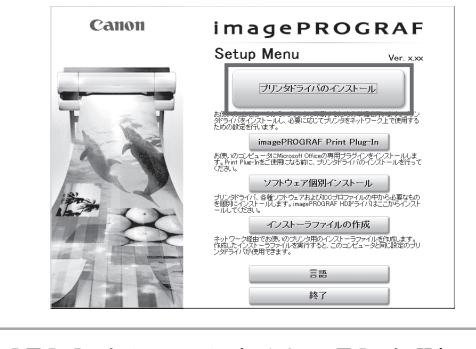

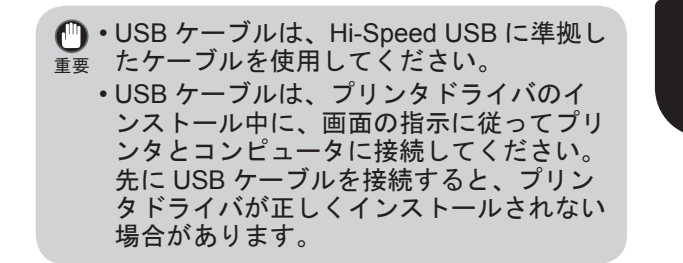

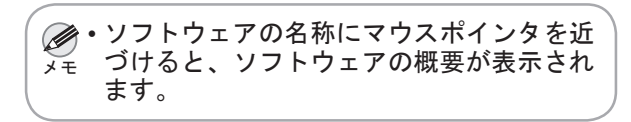

Windows の場合、USB 接続、TCP/IP(ネットワーク)接続を行うことがで きます。

## USB 接続の場合

重要 インストールするには「Administrator」アカウントに相当する管理者権限 • が必要です。必ず管理者権限をもつアカウントでログインしてください。

> コンピュータとプリンタがケーブルで接 1 読されていないことを確認後、コンピュー 2 タの電源をオンにして、お使いの OS に 合った付属の[UserSoftware CD-ROM ] を、コンピュータの CD-ROM ドライブに セットします。

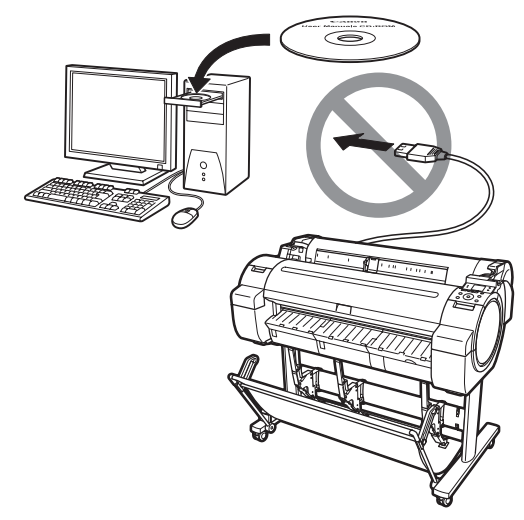

ご使用の接続方法によって、インストール手順が異なります。以下の説明 に従ってプリンタドライバと製品マニュアルをインストールしてください。

### <対応している OS >

Windows Vista、Windows Server 2008、Windows Server 2003、 Windows XP、Windows 2000

プリンタドライバとマニュアルをインストールする

## **Windows**

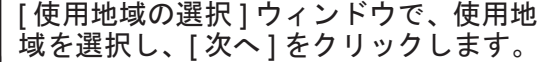

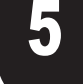

### 使用許諾契約書の内容を確認して [ はい ] をクリックします。

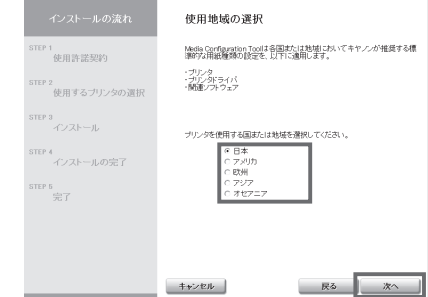

[インストール一覧]ウィンドウで、必要 なインストール項目がチェックされてい 3 4 5ることを確認し、[次へ]をクリックしま す。

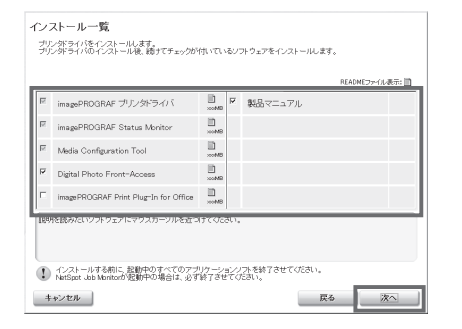

リリースレバーを手前側に引きます。

これでプリンタのセットアップは完了で す。

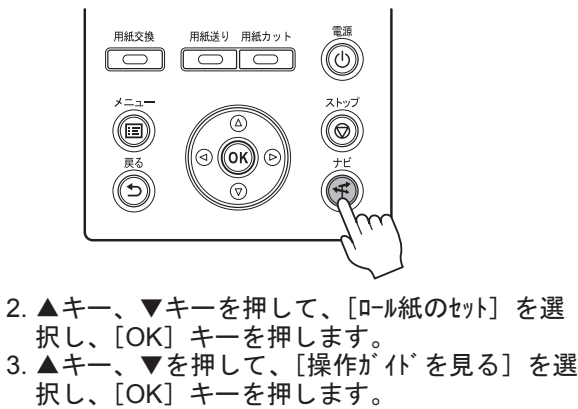

ナビが開始されます。

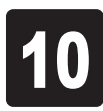

LANケーブルでプリンタ背面のLANポー トと HUB のポートを接続します。ネッ 1 2 トワークケーブルを配線固定部材(a) に通します。

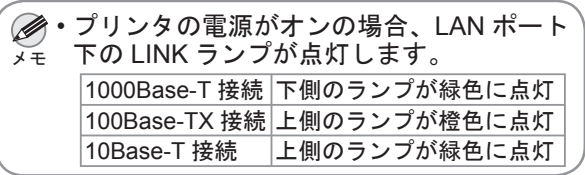

プリンタの電源がオンになっていること を確認します。 コンピュータの電源をオンにして、お使 いの OS に合った付属の [ User Software CD-ROM ]を、コンピュータの CD-ROM ドライブにセットします。

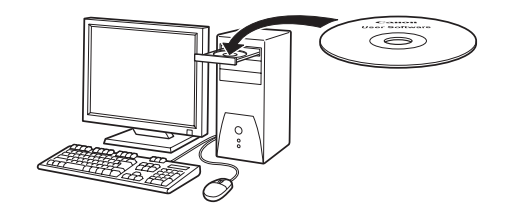

#### 初めてプリンタをネットワークに接続するとき

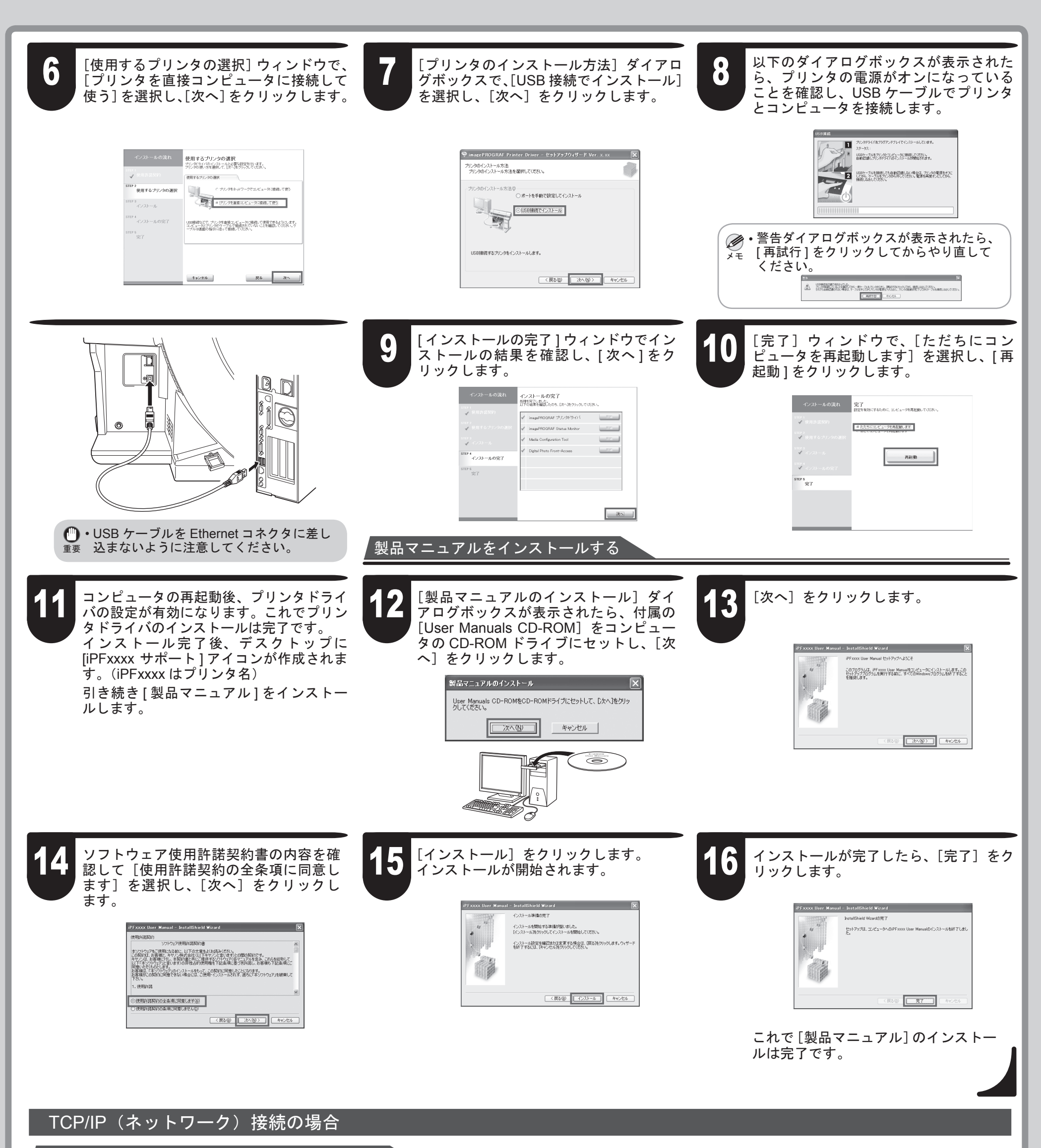

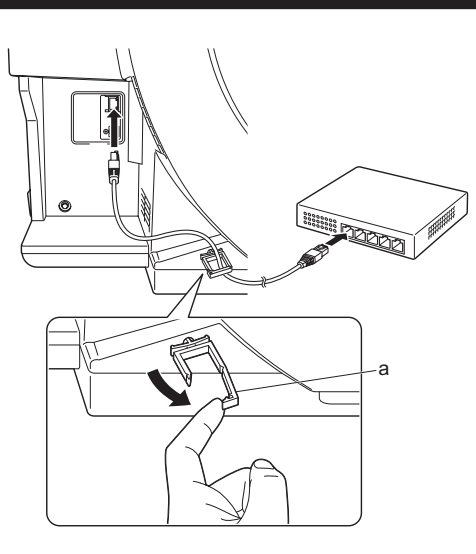

 $\boldsymbol{C}$ 

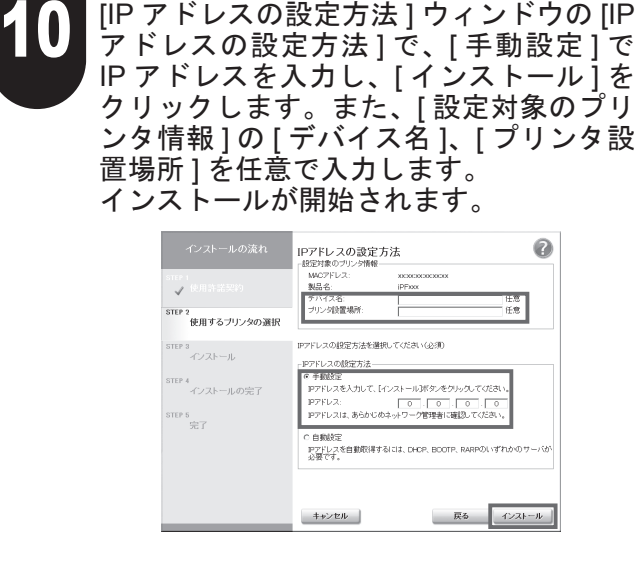

リモート UI で [DNS の動的更新を行う]をオンにしてください。(→製品マニュアル「プリンタ に TCP/IP ネットワークの設定をする」)

ンタの電源を入れなおすと、印刷できなくなることがあります。これは、今まで使用して いた IP アドレスとは異なる IP アドレスが割り当てられたためです。DHCP サーバの機能 を使用する場合には、ネットワーク管理者にお問合せの上、次のいずれかの設定を行って ください。

DNS 動的更新機能を設定する •

重要

• プリンタ起動時に常に同じ IP アドレスを割り当てるように設定する

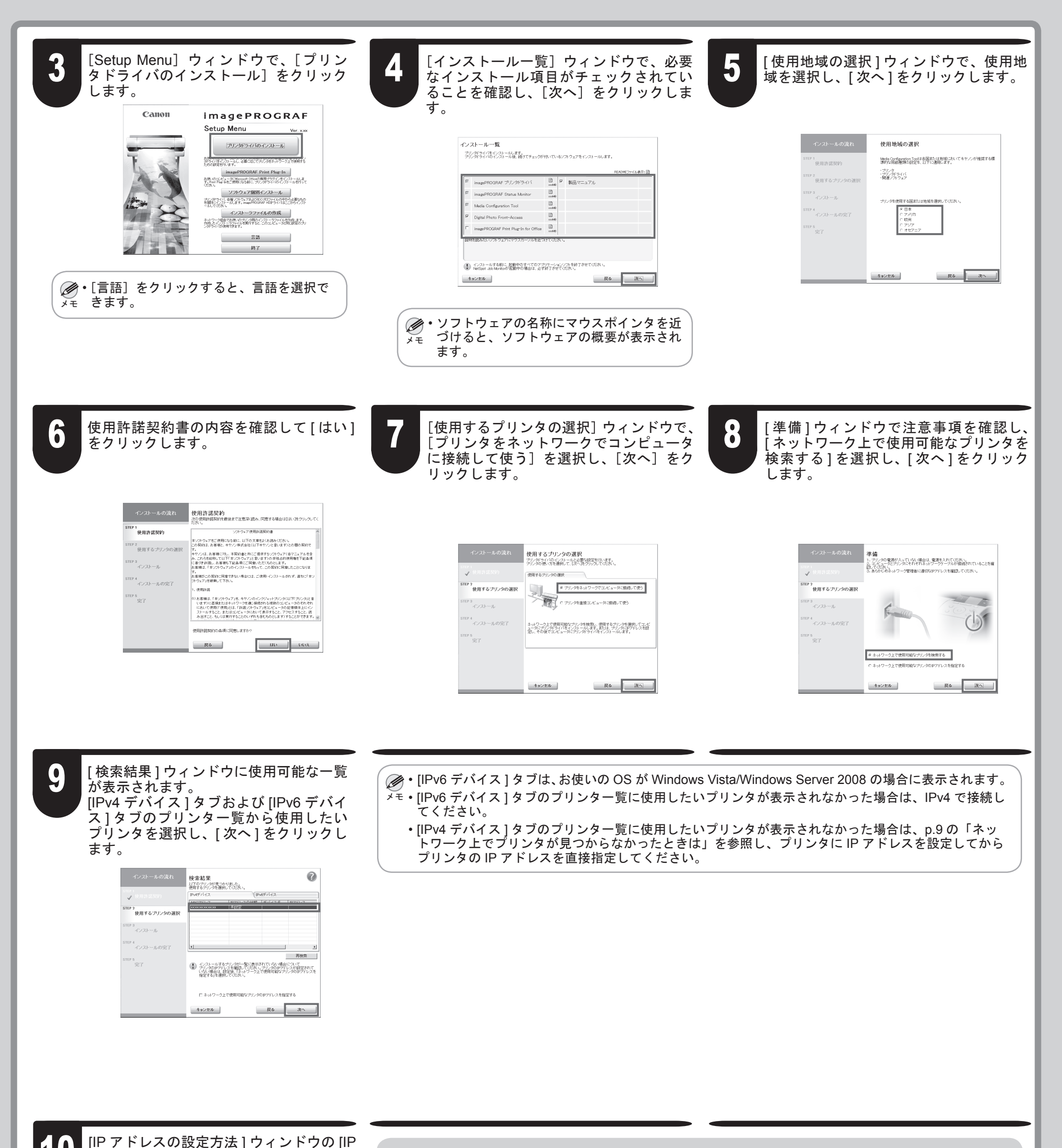

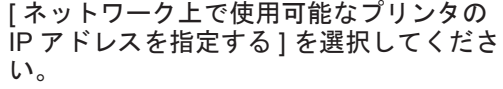

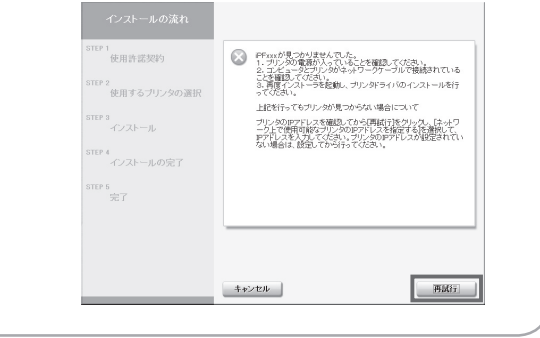

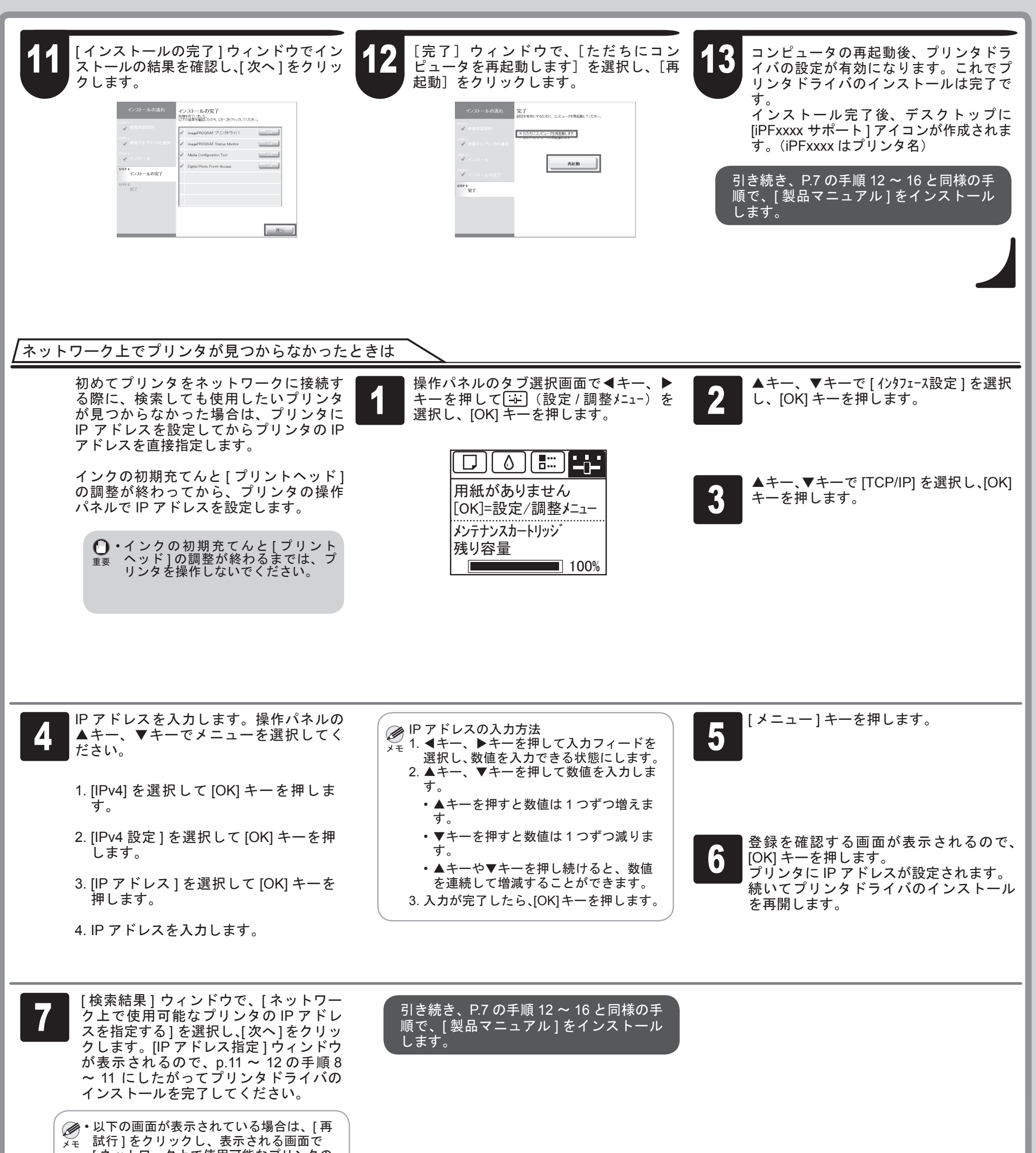

 $\bullet$ 

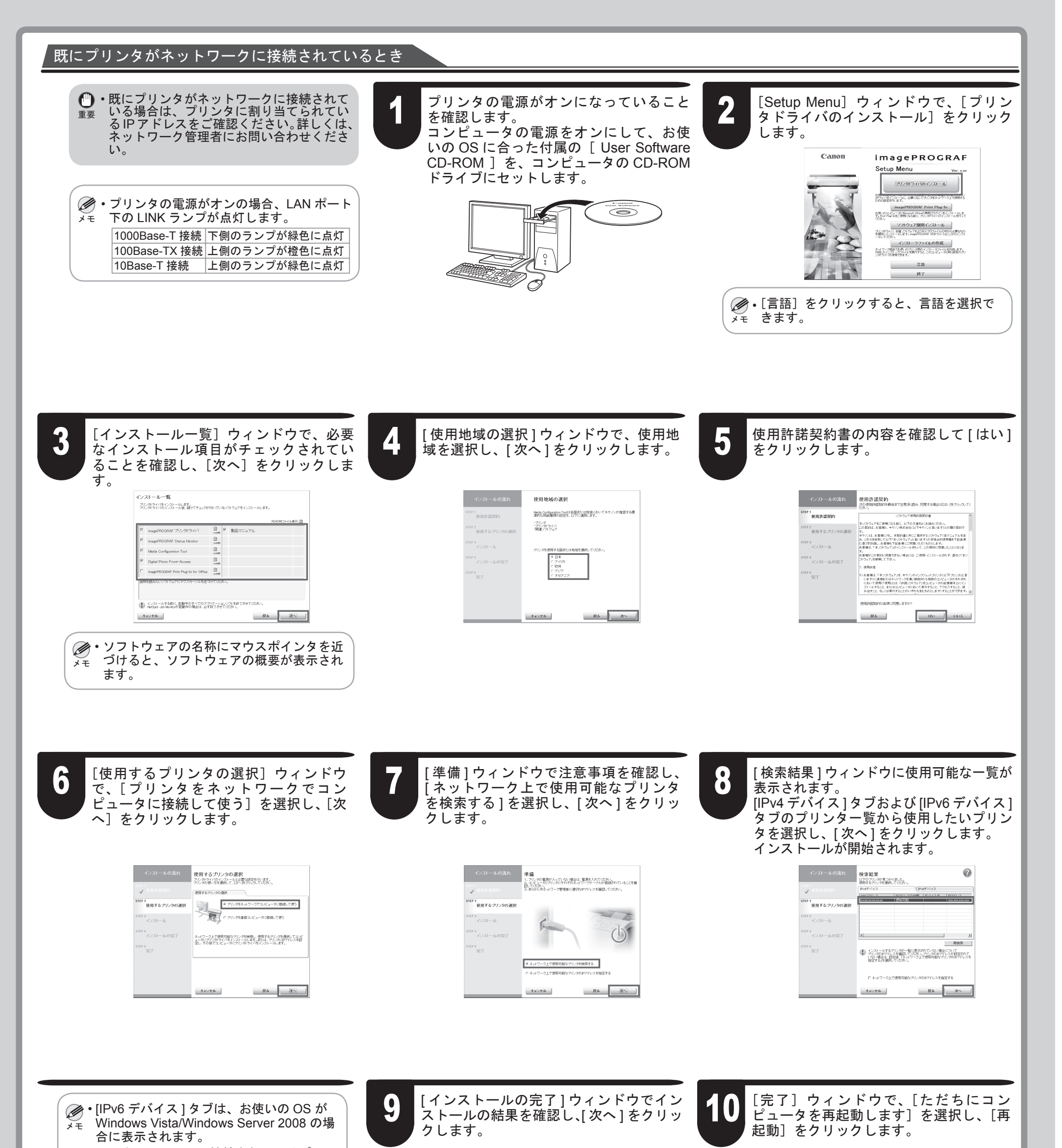

- 既にネットワークに接続されているプリン タは [IP アドレスの状態 ] に [ 使用可能 ] と 表示されます。
- プリンタ一覧に使用したいプリンタが表示 されなかった場合は、[ ネットワーク上で 使用可能なプリンタの IP アドレスを指定 する] を選択して[次へ]をクリックします。 [IP アドレス指定 ] ウィンドウが表示される ので、p.11 ~ 12 の手順 8 ~ 11 を行いプ リンタドライバと [ 製品マニュアル ] のイ ンストールを完了してください。

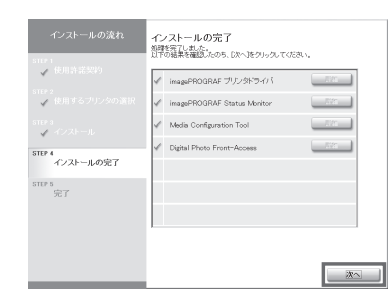

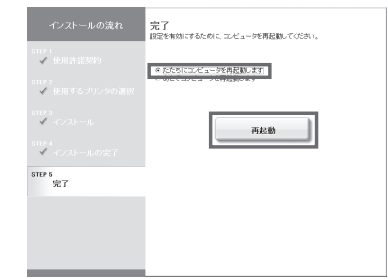

ࡕࡔ Windows Vista/Windows Server 2008 の場 [IPv6 アドレス ] は、お使いの OS が • 合に表示されます。

[使用するプリンタの選択]ウィンドウで、

に接続して使う]を選択し、[次へ]をク リックします。

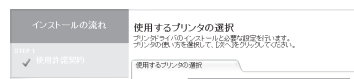

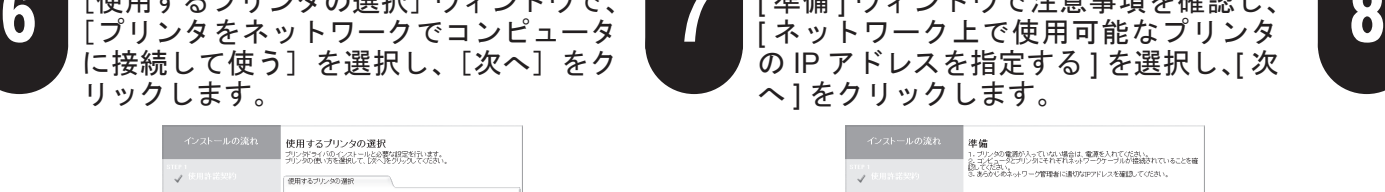

|準備 | ウィンドウで注意事項を確認し、

 $\bf{0}$ 

㊀ⷐ してください。 IP アドレスは、ネットワーク管理者に確認 •

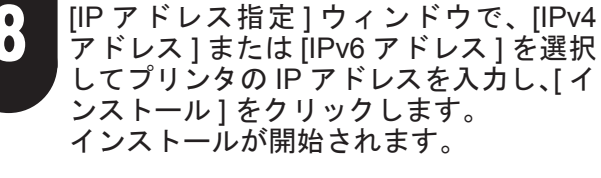

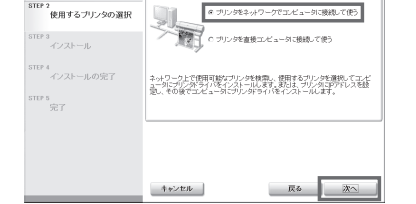

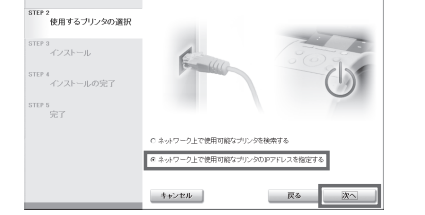

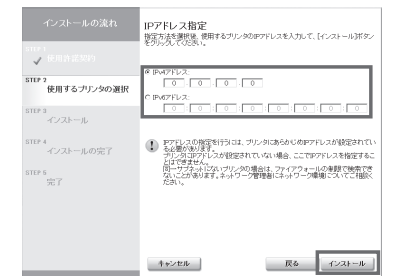

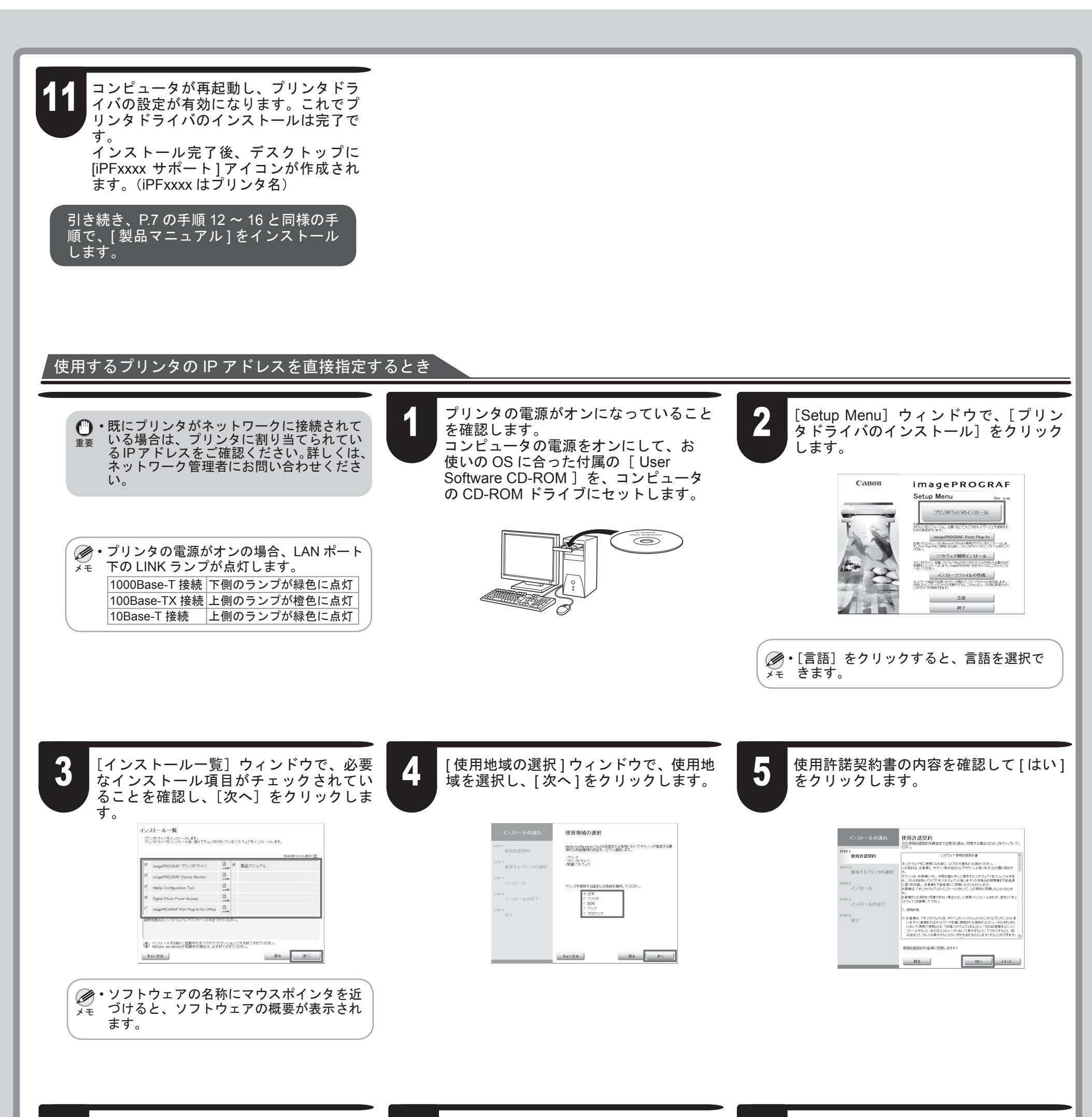

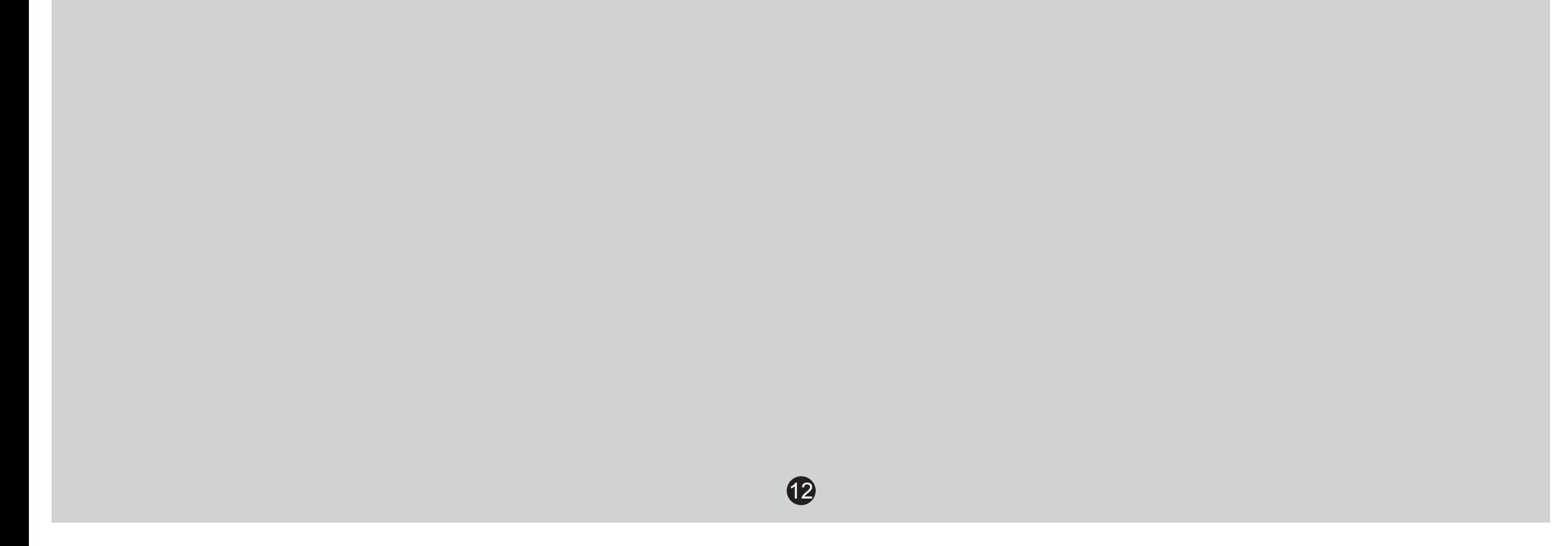

コンピュータが再起動し、プリンタドラ イバの設定が有効になります。これでプ リンタドライバのインストールは完了で す。

インストール完了後、デスクトップに [iPFxxxx サポート ] アイコンが作成されま す。(iPFxxxx はプリンタ名)

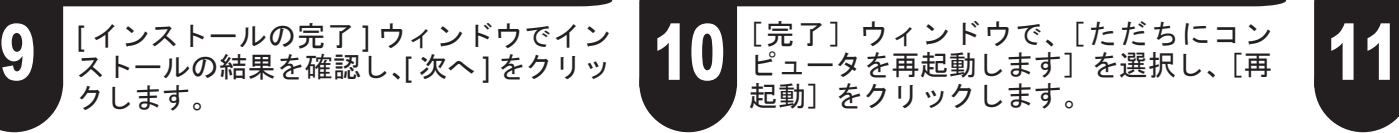

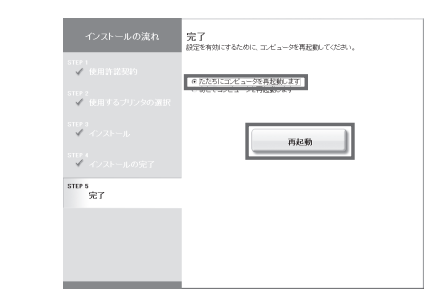

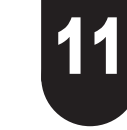

引き続き、P.7 の手順 12 ~ 16 と同様の手 順で、[ 製品マニュアル ] をインストール します。

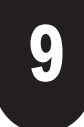

[ インストールの完了 ] ウィンドウでイン クします。

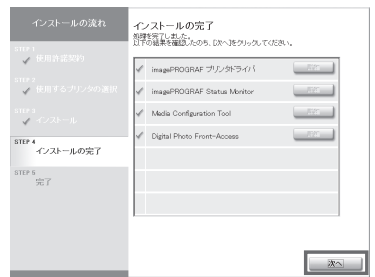

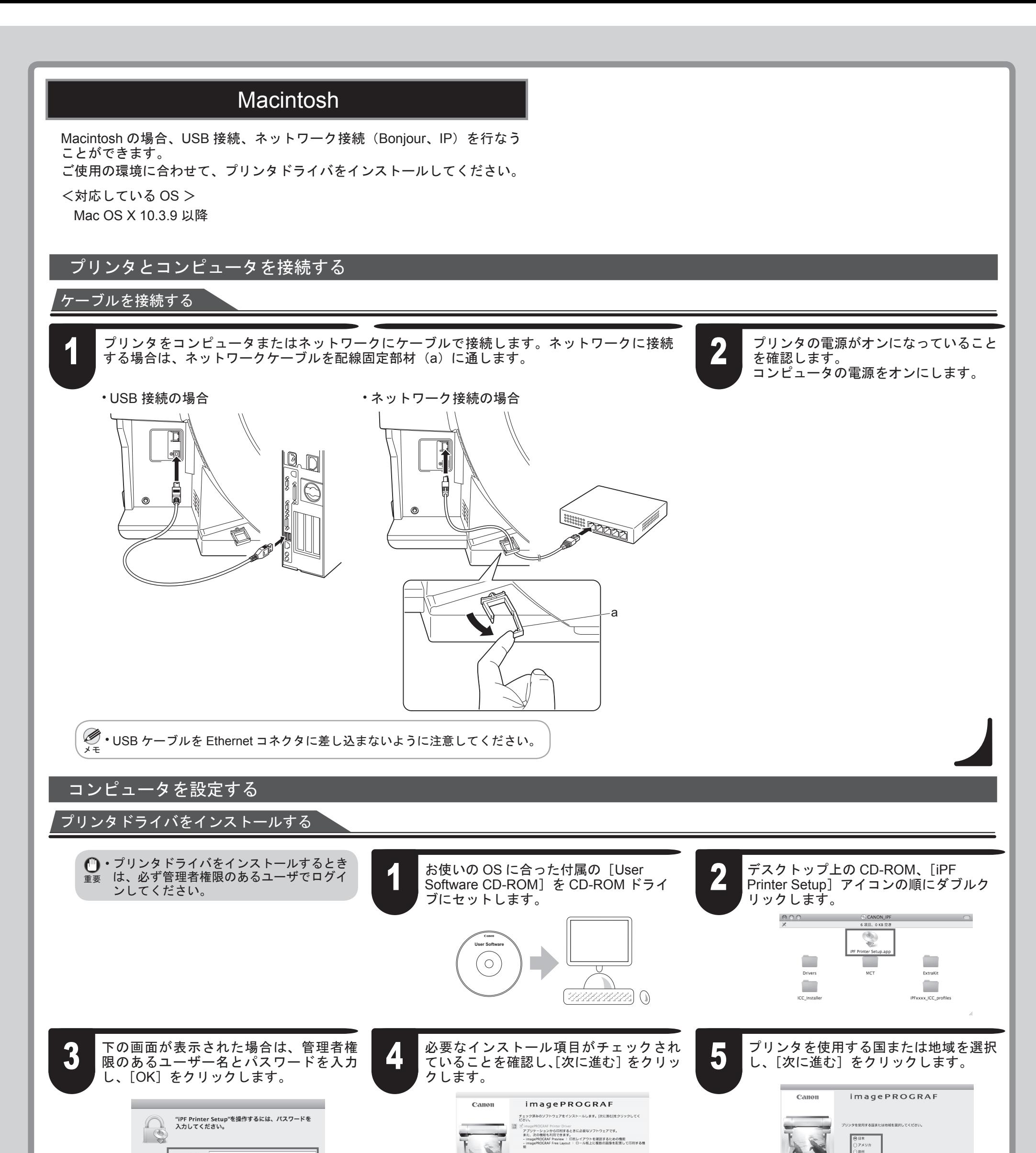

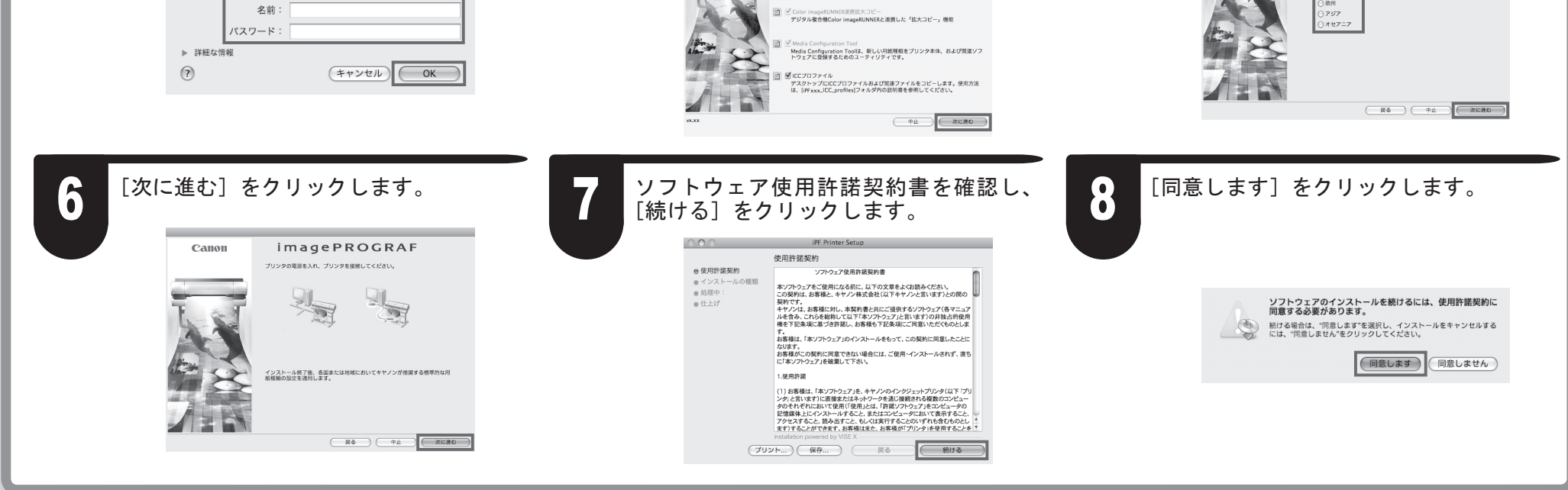

![](_page_13_Picture_8.jpeg)

![](_page_13_Picture_0.jpeg)

![](_page_13_Picture_1.jpeg)

![](_page_13_Picture_5.jpeg)

![](_page_13_Picture_283.jpeg)

![](_page_13_Picture_284.jpeg)

CD-ROM の、[iPFxxxx Manual Installer ] アイコンをダブルクリックします。 (iPFxxxx はプリンタ名)

![](_page_13_Picture_285.jpeg)

![](_page_13_Picture_4.jpeg)

![](_page_14_Picture_1.jpeg)

![](_page_14_Picture_0.jpeg)

![](_page_15_Picture_3.jpeg)

# ● メッセージが表示されたときには

プリンタをセットアップしているときに、[操作パネル]の[ディスプレイ]にエラーメッセージが表示される場合があります。必ずしも故障や不具合ではなく、 簡単な操作で処置できる場合があります。よく出現するメッセージとその原因、および対処方法を以下に示します。その他のメッセージについては、付属の[基 本操作ガイド]-2 を参照してください。詳しい操作方法については、「プリンタドライバとマニュアルをインストールする」でインストールした[製品マニュアル] を参照してください。

![](_page_15_Picture_230.jpeg)